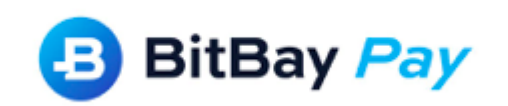

# **Technical documentation of Shoper and Click Shop integration process with the BitBay Pay payment gateway**

Version 1.0 – 28.08.2019

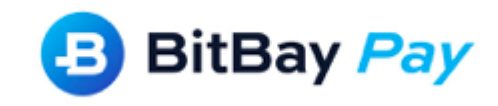

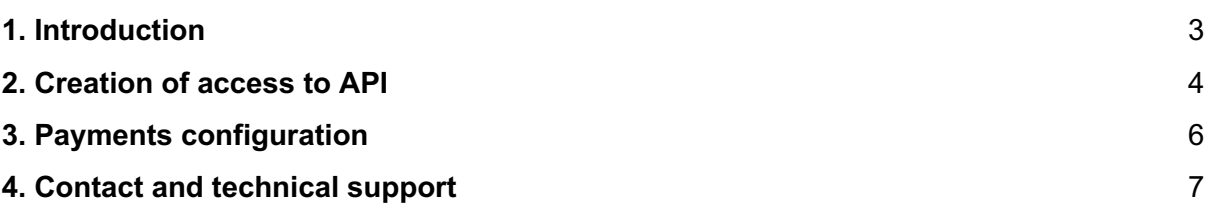

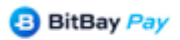

BitBayPay As.<br>With registered office Tallinn,<br>Lõõtsa 5, Lasnamäe, Tallinn,<br>Harju, postcode 11415, Estonia<br>Company number: 14630414<br>office@bitbaypay.com

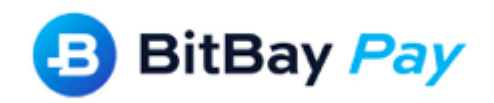

### **1. Introduction**

In the document you will find information on the integration of Shoper and Click Shop platforms with BitBay Pay gateway. Settings and options of the payment gateway and the BitBay Pay administration panel described in documentation are available after prior activation of Shoper or Click Shop support each store separately, after logging into your BitBay Pay account.

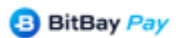

BitBayPay As.<br>with registered office Tallinn,<br>Löötsa 5, Lasnamäe, Tallinn,<br>Harju, postcode 11415, Estonia<br>Company number: 14630414<br>office@bitbaypay.com

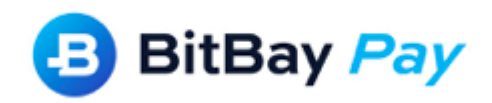

#### **2. Creation of access to API**

Create a new user with access in the administration panel of the Shoper or Click Shop store to webapi. In order to do this, log in to the dashboard panel of the store at:

(shop address)/admin

From upper menu please choose: Configuration -> Administration, system -> Administrators.

Create a new group of administrators, As a group name fill webapi, and as Type of access choose: access to webapi. Next – click Save at the bottom of a menu.

In next step please proceed to Permissions and set options as follow: Sale – read, add, edit All other options – no permissions

In Administrators bookmark add a new user bitbaypay. Thanks to this your shop will be able to communicate with BItBay Pay payment gateway.

Listed options fill as follow:

- 1. Name and Surname BitBay Pay
- 2. Login bitbaypay
- 3. E-mail it@bitbaypay.com
- 4. Group webapi
- 5. Password any password
- 6. Repeat password as given above

**B** BitBay Pay

BitBayPay As. with registered office Tallinn, Lõõtsa 5, Lasnamäe, Tallinn,<br>Harju, postcode 11415, Estonia Company number: 14630414 office@bitbaypay.com

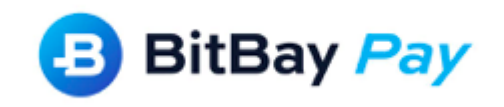

Values given in Login and Password enter again in dashboard panel in BitBay Pay -Settings/Shop engines -> Shoper

After saving the data for integration, the system will automatically check the correctness of the data entries. If the data is correct, it will show the HTML code, which should be used in online store.

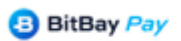

BitBayPay As.<br>with registered office Tallinn,<br>Löötsa 5, Lasnamäe, Tallinn,<br>Harju, postcode 11415, Estonia<br>Company number: 14630414<br>office@bitbaypay.com

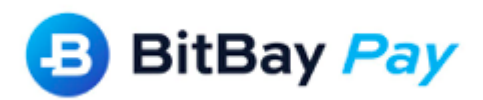

#### **3. Payments configuration**

In order to configure payments correctly please proceed to section Configuration -> Sales -> Payments.

Above the list of available payment methods you will find the link:  $+$  (add new payment) or the button Add payment, when you choose it, the form for adding a new form of payment will appear. Complete the form with the following data.

Type of payment: transfer Name: bitbaypay Description: cryptocurrencies payments Activity: YES Processed currencies: PLN – Złoty polski

Then create a message that will be displayed after placing the order. In order to do this, select option View - Source code. In the window that appears, paste the form available in the BitBay Pay dashboard panel in the store details and in the Data for integration section.

Save the content by clicking Ok.

Add a new payment method by clicking the Save button, which you will find at the bottom page.

After completing the above steps, provide BitBay Pay for all forms of delivery through the option: Configuration -> Sales -> Deliveries and select from the list Supported payments -> **BitBay Pay** 

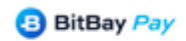

BitBayPay As. with registered office Tallinn, Lõõtsa 5, Lasnamäe, Tallinn,<br>Harju, postcode 11415, Estonia Company number: 14630414 office@bitbaypay.com

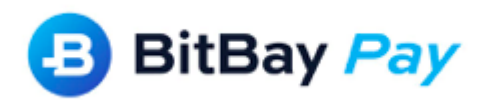

## **4. Contact and technical support**

Website: https://bitbaypay.com e-mail: it@bitbaypay.com

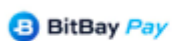

BltBayPay As.<br>With registered office Tallinn,<br>Lõõtsa 5, Lasnamäe, Tallinn,<br>Harju, postcode 11415, Estonia<br>Company number: 14630414<br>office@bitbaypay.com